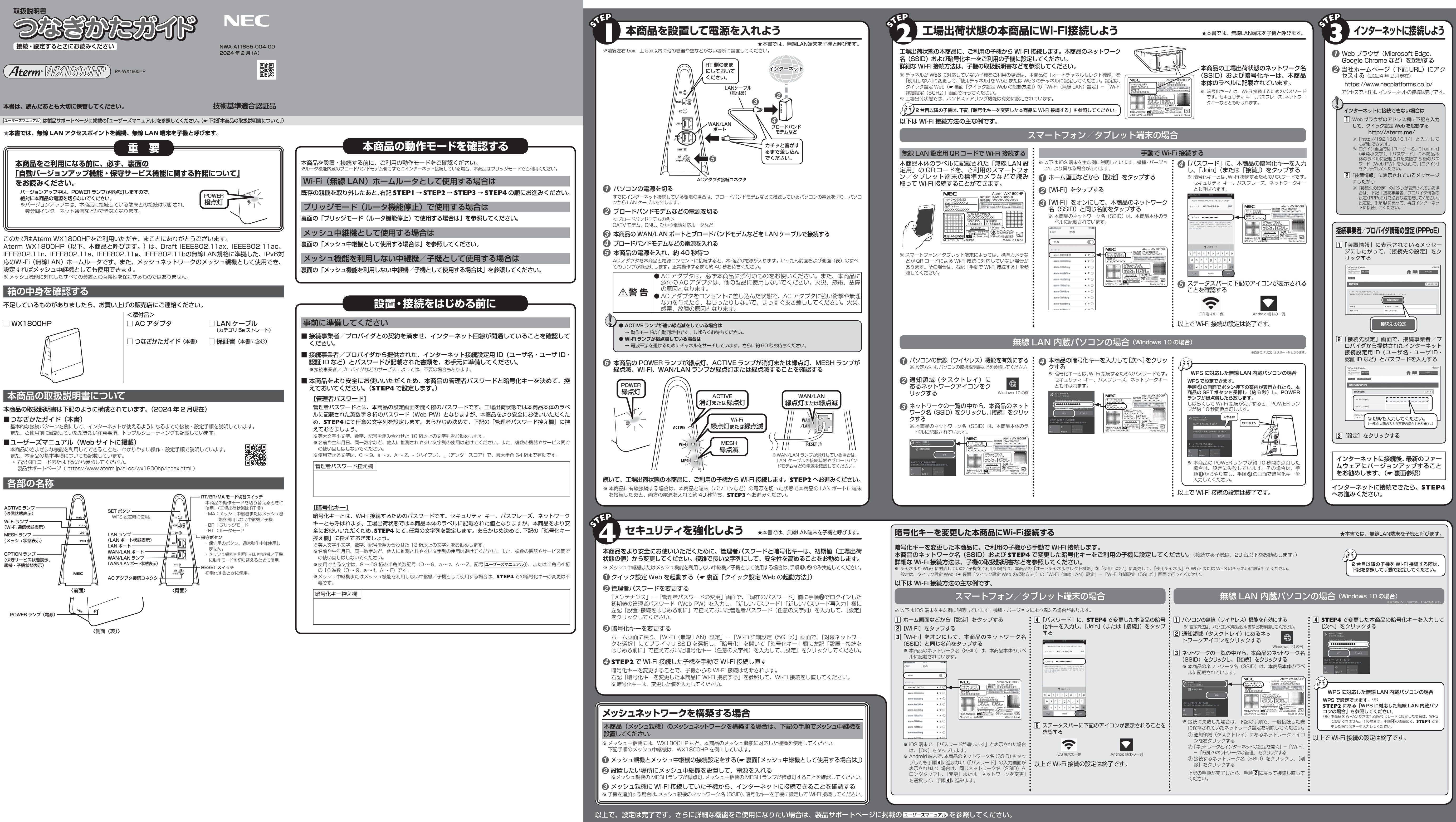

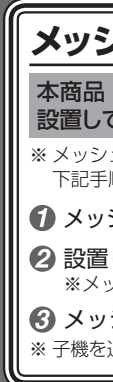

●自動バージョンアップ機能は、本商品のソフトウェアに更新があった場合に、インターネットを介して自動でバージョンアップする 機能です。本機能に関して許諾いただけない場合は、機能を無効にすることができます。

### ※「メンテナンスバージョンアップ機能」はクイック設定 Web の「詳細設定」-「その他の設定」画面(ブリッジモードまたはメ・ シュ中継機またはメッシュ機能を利用しない中継機/子機として使用する場合は「基本設定」-「基本設定」画面)、「時刻指定バー

※「重要な更新」とは、NEC プラットフォームズ株式会社(以下「当社」とします。)が本商品の機能を提供するうえでソフトウェ アのバージョンアップが必須と判断した場合(例えばセキュリティ上の不具合を改善するソフトウェアの更新など)を示します。 重要な更新がある場合は、事前に当社ホームぺージの「製品に関する重要なお知らせ」にてご案内します。 自動バージョンアップ機能が実施されると、本商品が再起動するため、それまで接続していた通信が切断されます。また、従量制

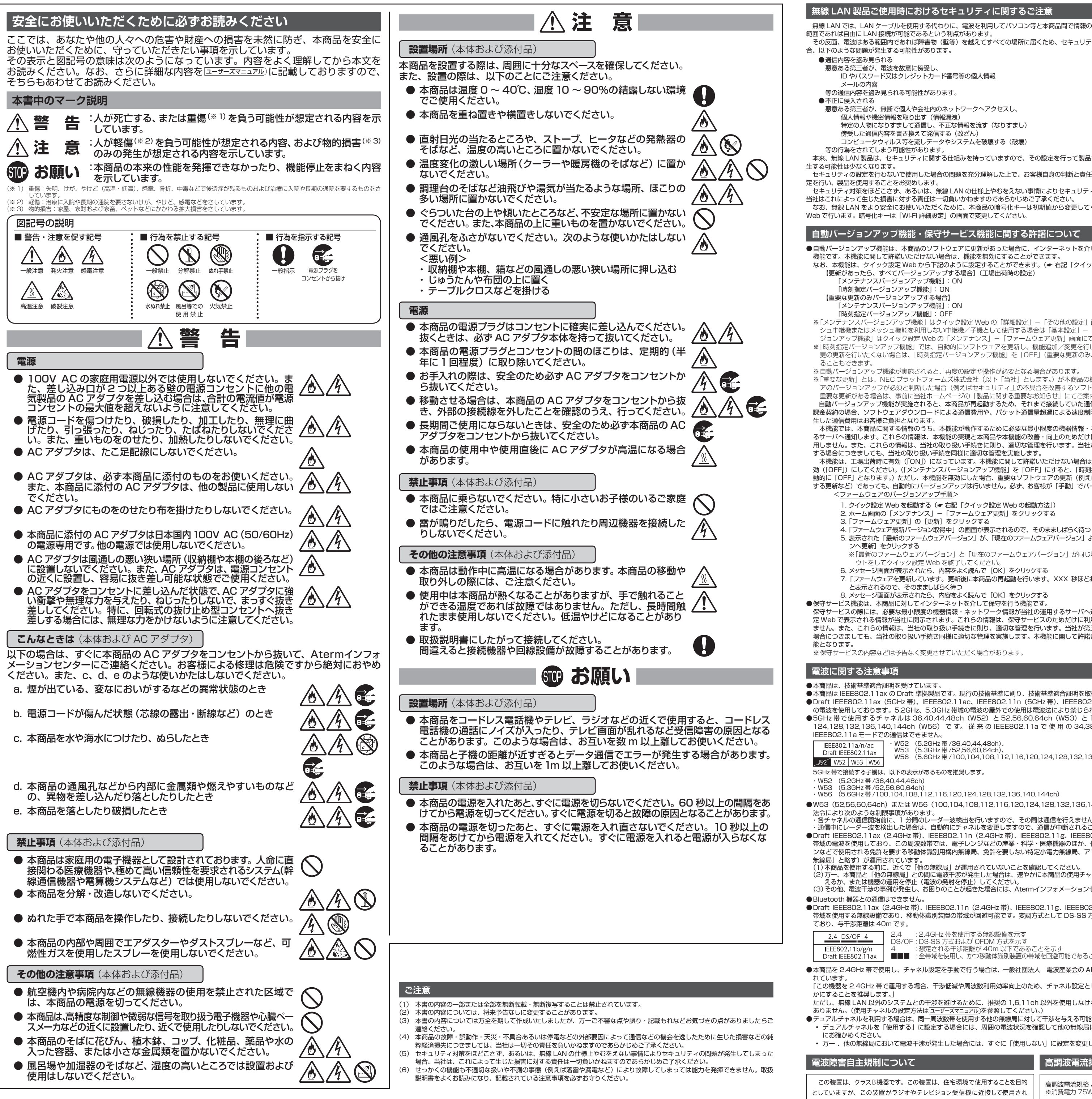

■ Aterm は、NECプラットフォームズ株式会社の登録商標です。 ■ Wi-Fi、Wi-Fi Alliance および WPA3 は、Wi-Fi Alliance の商標または登録商標です。 ■ Windows は、米国 Microsoft Corporation の米国およびその他の国における登録商標です。 ■ Microsoft Edge は、米国 Microsoft Corporation の米国およびその他の国における商標または登録商標です。 ■ Google Chrome、Android は、Google LLC の商標または登録商標です。 ■ Oracle と Java は、Oracle Corporation およびその子会社、関連会社の米国およびその他の国における登録商標です。<br>■ Bluetooth は、Bluetooth

本機能は、工場出荷時に有効(「ON」)になっています。本機能に関して許諾いただけない場合は、クイック設定 Web で機能を無 効 (「OFF」)にしてください。(「メンテナンスバージョンアップ機能」を「OFF」にすると、「時刻指定バージョンアップ機能」も自 動的に「OFF」となります。)ただし、本機能を無効にした場合、重要なソフトウェアの更新(例えばセキュリティ上の不具合を改善 する更新など)であっても、自動的にバージョンアップは行いません。必ず、お客様が「手動」でバージョンアップを行ってください。

1. クイック設定 Web を起動する(● 右記「クイック設定 Web の起動方法1)

5. 表示された「最新のファームウェアバージョン」が、「現在のファームウェアバージョン」よりも新しい場合は、[最新バージョ ※「最新のファームウェアバージョン」と「現在のファームウェアバージョン」が同じ場合は、ここで終了です。ログア

の電波を使用しております。5.2GHz、5.3GHz 帯域の電波の屋外での使用は電波法により禁じられています。 ●5GHz 帯で使用するチャネルは 36,40,44,48ch(W52)と 52,56,60,64ch(W53)と 100,104,108,112,116,120, 124,128,132,136,140,144ch (W56) です。従来のIEEE802.11a で使用の 34,38,42,46ch (J52) の装置と

## **無線 LAN 製品ご使用時におけるセキュリティに関するご注意**

無線 LAN では、LAN ケーブルを使用する代わりに、電波を利用してパソコン等と本商品間で情報のやり取りを行うため、電波の届く

その反面、電波はある範囲内であれば障害物(壁等)を越えてすべての場所に届くため、セキュリティに関する設定を行っていない場

特定の人物になりすまして通信し、不正な情報を流す(なりすまし)

●Draft IEEE802.11ax (2.4GHz 帯)、IEEE802.11n (2.4GHz 帯)、IEEE802.11g、IEEE802.11b 通信利用時は、2.4GHz 全 帯域を使用する無線設備であり、移動体識別装置の帯域が回避可能です。変調方式として DS-SS 方式および、OFDM 方式を採用し

■LLLLOUZ.TTD/g/it .ss./LL\_d.te9 | syll\_ngr. →Offisx | こののここでかす<br>Draft IEEE802.11ax ┃ ■■■ :全帯域を使用し、かつ移動体識別装置の帯域を回避可能であることを意味する

本来、無線 LAN 製品は、セキュリティに関する仕組みを持っていますので、その設定を行って製品を使用することで、上記問題が発

セキュリティの設定を行わないで使用した場合の問題を充分理解した上で、お客様自身の判断と責任においてセキュリティに関する設

セキュリティ対策をほどこさず、あるいは、無線 LAN の仕様上やむをえない事情によりセキュリティの問題が発生してしまった場合、 当社はこれによって生じた損害に対する責任は一切負いかねますのであらかじめご了承ください。 なお、無線 LAN をより安全にお使いいただくために、本商品の暗号化キーは初期値から変更してください。変更は、クイック設定

Web で行います。暗号化キーは「Wi-Fi 詳細設定」の画面で変更してください。

## **自動バージョンアップ機能・保守サービス機能に関する許諾について**

なお、本機能は、クイック設定 Web から下記のように設定することができます。(☛ 右記「クイック設定 Web の起動方法」)

- ※ 解決しない場合は、本商品を初期化(● 下記「初期化方法」)し、はじめから設定し直してお試しください。
- CATV(ケーブルテレビ)回線を使用しているが、ACTIVE ランプが点灯せず、インターネットに接続できない ご使用のモデムによっては、過去に接続したネットワーク機器の MAC アドレスを記憶しているため、モデムの設定をリセットする必 要があります。本商品、モデムの順番で電源を切り、しばらくしてから電源を入れ直します。詳しくは、ご利用のケーブルテレビ会社 へご確認ください。
- ACTIVE ランプが橙色に点灯している
- 故障や通信エラーではありません。ブリッジモード(ルータ機能停止)で動作している状態です。(本商品をメッシュ中継機またはメッ シュ機能を利用しない中継機/子機として使用する場合は、親機と 5GHz 帯の Wi-Fi で接続している状態です。)
- **クイック設定 Web が開かない**
- ●ご使用のパソコンにプロキシが設定されていたり、ファイアウォール、ウィルスチェックなどのソフトがインストールされている場 合、設定ができなかったり、通信が正常に行えない場合があります。
- ●Web ブラウザの設定で JavaScript を無効に設定している場合は、有効に設定してください。
- ●Web ブラウザの設定でキャッシュを使用している場合、キャッシュの削除をお試しくださし
- ●IP アドレスの取得がうまくいっていないことが考えられます。パソコンの IP アドレスを自動取得に設定してお試しください。

ジョンアップ機能」はクイック設定 Web の「メンテナンス」-「ファームウェア更新」画面にて設定できます。 ※「時刻指定バージョンアップ機能」では、自動的にソフトウェアを更新し、機能追加/変更を行います。意図しない機能追加/変 更の更新を行いたくない場合は、「時刻指定バージョンアップ機能」を「OFF」(重要な更新のみバージョンアップする)に変更す

※自動バージョンアップ機能が実施されると、再度の設定や操作が必要となる場合があります。

※前面および側面 (表) のランプが一斉に緑点滅したあと、POWER ランプが緑点灯したら初期化が完了します。本商品 が起動するまでしばらくお待ちください。

課金契約の場合、ソフトウェアダウンロードによる通信費用や、パケット通信量超過による速度制限が発生する場合があります。発 本機能では、本商品に関する情報のうち、本機能が動作するために必要な最小限度の機器情報・ネットワーク情報を当社が運用す

> ·保守部品の保有期間(以下、保守期間)が終了しますと、修理受付や添付品の販売受付も終了いたします また、電話などによるお問い合わせサポート業務も終了させていただきます。あらかじめご了承ください。

# **お問い合わせ・保守サボート** (2024年2月現

るサーバへ通知します。これらの情報は、本機能の実現と本商品や本機能の改善・向上のためだけに利用し、これ以外の目的では利 用しません。また、これらの情報は、当社の取り扱い手続きに則り、適切な管理を行います。当社が第三者と連携して本機能を利用 する場合につきましても、当社の取り扱い手続き同様に適切な管理を実施します。

ウトをしてクイック設定 Web を終了してください。

6. メッセージ画面が表示されたら、内容をよく読んで [OK] をクリックする

7. 「ファームウェアを更新しています。更新後に本商品の再起動を行います。XXX 秒ほどお待ちください。残りXXX 秒 ...」

8. メッセージ画面が表示されたら、内容をよく読んで [OK] をクリックする

●保守サービス機能は、本商品に対してインターネットを介して保守を行う機能です。

保守サービスの際には、必要な最小限度の機器情報・ネットワーク情報が当社の運用するサーバへ通知されます。また、クイック設 定 Web で表示される情報が当社に開示されます。これらの情報は、保守サービスのためだけに利用し、これ以外の目的では利用し ません。また、これらの情報は、当社の取り扱い手続きに則り、適切な管理を行います。当社が第三者と連携して本機能を利用する 場合につきましても、当社の取り扱い手続き同様に適切な管理を実施します。本機能に関して許諾いただいたあと、本機能が利用可

※保守サービスの内容などは予告なく変更させていただく場合があります。

●本商品は IEEE802.11ax の Draft 準拠製品です。現行の技術基準に則り、技術基準適合証明を取得しています ●Draft IEEE802.11ax (5GHz 帯)、IEEE802.11ac、IEEE802.11n (5GHz 帯)、IEEE802.11a 通信利用時は、5GHz 帯域

・W52 (5.2GHz 帯 /36,40,44,48ch)、 W53 (5.3GHz 帯 /52,56,60,64ch)、 W56 (5.6GHz 帯 /100,104,108,112,116,120,124,128,132,136,140,144ch)が利用できます。

●W53 (52,56,60,64ch) または W56 (100,104,108,112,116,120,124,128,132,136,140,144ch) を選択した場合は、

## -<br>各チャネルの通信開始前に、1 分間のレーダー波検出を行いますので、その間は通信を行えませ

※ 初期値からの変更は、ルータモード(RT/BR/MA モー ド切替スイッチが RT 側)で行います

**※ STEPI の手順<del>⑥→</del> STEP2 → STEP4 の手順①、 ❷** 

・通信中にレーダー波を検出した場合は、自動的にチャネルを変更しますので、通信が中断されることがあります。

●Draft IEEE802.11ax(2.4GHz 帯)、IEEE802.11n(2.4GHz 帯)、IEEE802.11g、IEEE802.11b 通信利用時は、2.4GHz 帯域の電波を使用しており、この周波数帯では、電子レンジなどの産業・科学・医療機器のほか、他の同種無線局、工場の製造ライ ンなどで使用される免許を要する移動体識別用構内無線局、免許を要しない特定小電力無線局、アマチュア無線局など(以下「他の

(1)本商品を使用する前に、近くで「他の無線局」が運用されていないことを確認してください。 (2)万一、本商品と「他の無線局」との間に電波干渉が発生した場合は、速やかに本商品の使用チャネルを変更するか、使用場所を変 えるか、または機器の運用を停止(電波の発射を停止)してください。

(3)その他、電波干渉の事例が発生し、お困りのことが起きた場合には、Atermインフォメーションセンターにお問い合わせください。

●本商品を 2.4GHz 帯で使用し、チャネル設定を手動で行う場合は、 一般社団法人 電波産業会の ARIB 規格により下記内容が推奨さ

「この機器を 2.4GHz 帯で運用する場合、干渉低減や周波数利用効率向上のため、チャネル設定として CH1,CH6,CH11 のいずれ ただし、無線 LAN 以外のシステムとの干渉を避けるために、推奨の 1,6,11ch 以外を使用しなければならない場合はこの限りでは

ありません。(使用チャネルの設定方法は ユーザーズマニュアル)を参照してください。) ●デュアルチャネルを利用する場合は、同一周波数帯を使用する他の無線局に対して干渉を与える可能性があります。

• デュアルチャネルを「使用する」に設定する場合には、周囲の電波状況を確認して他の無線局に電波干渉を与えないことを事前 • 万一 、他の無線局において電波干渉が発生した場合には、すぐに「使用しない」に設定を変更してください。

### **電波障害自主規制について および こうしき 高調波電流抑制対策について** この装置は、クラスB機器です。この装置は、住宅環境で使用することを目的 高調波電流規格 JIS C 61000-3-2 適合品 としていますが、この装置がラジオやテレビジョン受信機に近接して使用され ※消費電力 75W 以下のため適合 ると、受信障害を引き起こすことがあります。 取扱説明書に従って正しい取り扱いをして下さい  $VCCI - B$

**本商品本体のラベルに記載の図記号説明**

———— : 直流

## **本商品で使用しているソフトウェアについて**

本商品には、GNU General Public License (GPL) または GNU Lesser General Public License (LGPL) に基づきライセンスさ れるソフトウェアが含まれています。お客様は、当該ソフトウェアのソースコードを入手し、GPL または LGPL にしたがい、複製、頒 布および改変することができます。詳細は ユーザーズマニュアル)を参照してください。

## **輸出する際の注意事項**

本製品(ソフトウェアを含む)は日本国内仕様であり外国の規格などには準拠しておりません。本製品を日本国外で使用された場合、弊 社は一切責任を負いません。また、弊社は本製品に関し海外での保守サービスおよび技術サポートなどは行っておりません。 本製品の輸出(非居住者への役務提供等を含む)に際しては、外国為替及び外国貿易法等、関連する輸出管理法等をご確認の上、必要な 手続きをお取りください ご不明な場合、または輸出許可等申請手続きにあたり資料等が必要な場合には、お買い上げの販売店またはお近くの弊社営業拠点にご相

談ください。

## **廃棄方法について**

本商品を廃棄するときは地方自治体の条例に従って処理してください。詳しくは各地方自治体にお問い合わせ願います。 本商品に接続した端末の情報や、ご利用開始時の状態から変更した無線の暗号化キーなどの情報が、第三者に漏洩しないよう、本商品を 初期化してから廃棄することをお勧めします。(故障等で初期化ができない場合を除く)

# **トラブルシューティング**

ご利用にあたり、考えられる代表的なトラブルとその対処を下記に記載します。

## **初期化方法**

うまく動作しない場合や工場出荷状態に戻したい場合は、下記の手順で初期化してください。管理者パスワード、暗号化キー は初期値に戻り、お客様にて設定した内容は消去されます。なお、初期化する前に、クイック設定 Web(ホーム画面)の「メ ンテナンス」-「設定値の保存 & 復元」にて現在の設定内容を保存すれば、初期化後に同画面にて復元することができま す。(ただし、管理者パスワードは復元できません。)

※初期化後、本商品をより安全にお使いいただくために、管理者パスワード、暗号化キーは初期値から変更してください。(☛**STEP4**)

- 本商品の POWER ランプが緑点灯していることを確認する
- ※電源を入れ直した場合や電源を入れた直後の場合は、約 40 秒お待ちください。 2 RESET スイッチを細い棒状のもの (電気を通さない材質のもの。つま
- ようじの先など。)で押し続け、POWER ランプが赤点滅をはじめたら 放す

※ POWER ランプが赤点滅をはじめるまで約 6~10 秒かかります。

RESET スイッチ

約 40 秒待つ

## ■ **製品サポートページ「Aterm Support Information」**

Aterm 製品に関する FAQ (よくあるご質問) を掲載しています。

https://www.aterm.jp/sl-cs/wx1800hp/index.html

・Aterm インフォメーションセンターの窓口については、製品サポートページの「お問い合わせ」をご確認ください。

・本商品の補修用性能部品(商品の機能を維持するために必要な部品、以下、保守部品)は、販売終了後、約 5 年間保有し

**ホームページ「FAQ」のご案内**

**■ 保守サポート期間** 

https://www.aterm.jp/sl-cs/wx1800hp/faq.html

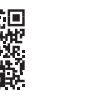

ております。

・保守期間の確認は、「Aterm のサポート期間について(https://www.aterm.jp/support/inquiry/hoshu\_list\_a.html)」

を参照してください。

© NEC Platforms, Ltd. 2020-2024 NECプラットフォームズ株式会社の許可なく複製・改版、および複製物を配布することはできません。

機能停止)を使用します。

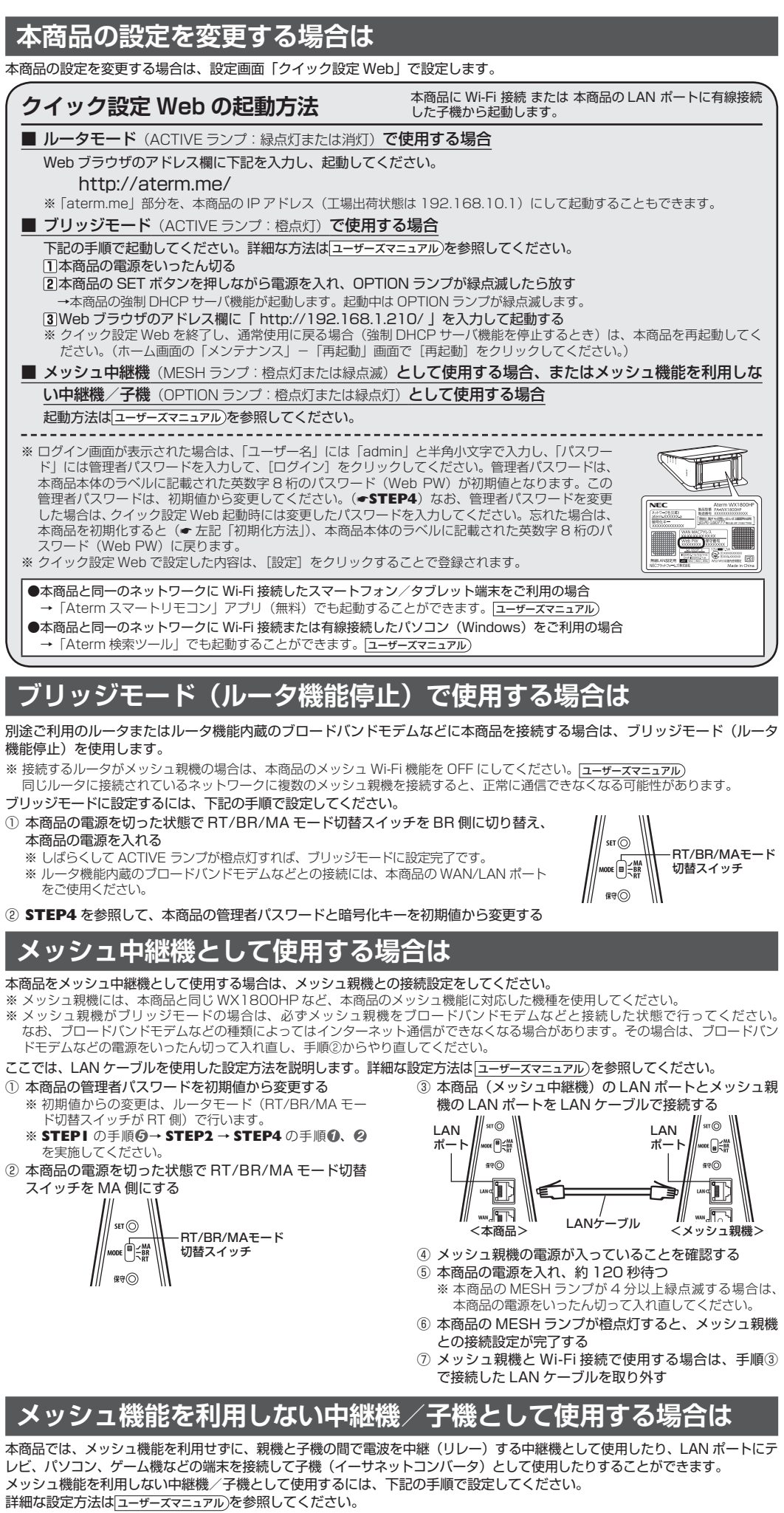

本商品の電源を入れる

をご使用ください。

を実施してください。

スイッチを MA 側にする

※ 設定の際は、親機の近くで設定してください。なお、下記手順の親機は、Aterm シリーズを例にしています。 ※ 下記手順では WPS を使用します。WPS を使用するには、親機の暗号化モードは WPS に対応したモード(親機が WX1800HP の場合は「WPA2-PSK(AES)」など)にしてください。

① 本商品の管理者パスワードを初期値から変更する

を実施してください。

② 本商品の電源を切った状態で RT/BR/MA モード切替

スイッチを MA 側に切り替える SETボタン

RT/BR/MAモード 切替スイッチ

保守ボタン

③ 本商品の保守ボタンを押しながら電源を入れ、OPTION

ランプが橙点灯したら放す

④ 本商品の SET ボタンを長押しして、POWER ランプ

が緑点滅したら放す

⑤ 親機の WPS プッシュボタン(SET ボタン、無線ボタン、

らくらくスタートボタンなど)を長押しして、親機の POWER ランプが緑点滅したら放す ⑥ 本商品の POWER ランプが橙点灯することを確認する \* しばらくして本商品の POWER ランプが緑点灯、 ACTIVE ランプが緑点灯または橙点灯します。